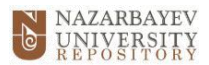

## Thesis Submission Guide (August 2023) <https://nur.nu.edu.kz/>

**Please ensure all fields are correctly entered. Failure to do so will result in the submission being rejected.**

1. 1. Sign in to the repository system either through the link at the top of the page or in **My Account box:**<br> **N** NAZARBAYEV HOME ABOUT NUR POLICY FAQ ₫ UNIVERSITY NUR Hom **VIDEO GUIDE** Search Advanced Search azarbayev University Repository is an institutional electronic archive for long term storage, accumulation and<br>ovsision of long-term and reliable open access to scientific research results and intellectual products of the<br> ruviaiuri u **BROWSE COMMUNITIES IN NUR** All of NUR **JI** of NUR<br>Communities & Collections<br>By Issue Date<br>Authors<br>Titles<br>Subjects<br>Lype elect a community to browse its collections 01.NU Schools [1061] - 02. National Laboratory Astana [243] . 03.NU Research and Innovation System [34] - 04. National Medical Holding [0] **MY ACCOUN** . 05.NU Library & IT Services [36] 06. Materials of forums, conferences and projects [730] 2. Under **My Account**, click on **Submissions:** MY ACCOUNT Logout Profile Submissions 3. Click on **Start a new submission** link: $NUR$  Home  $\rightarrow$  Submissions Search Advanced Search SUBMISSIONS & WORKFLOW TASKS **Submissions** You may start a new submission, The submission process includes describing the item and uploading the file(s) comprising it. Each community or collection may set its own submission policy.

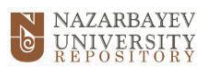

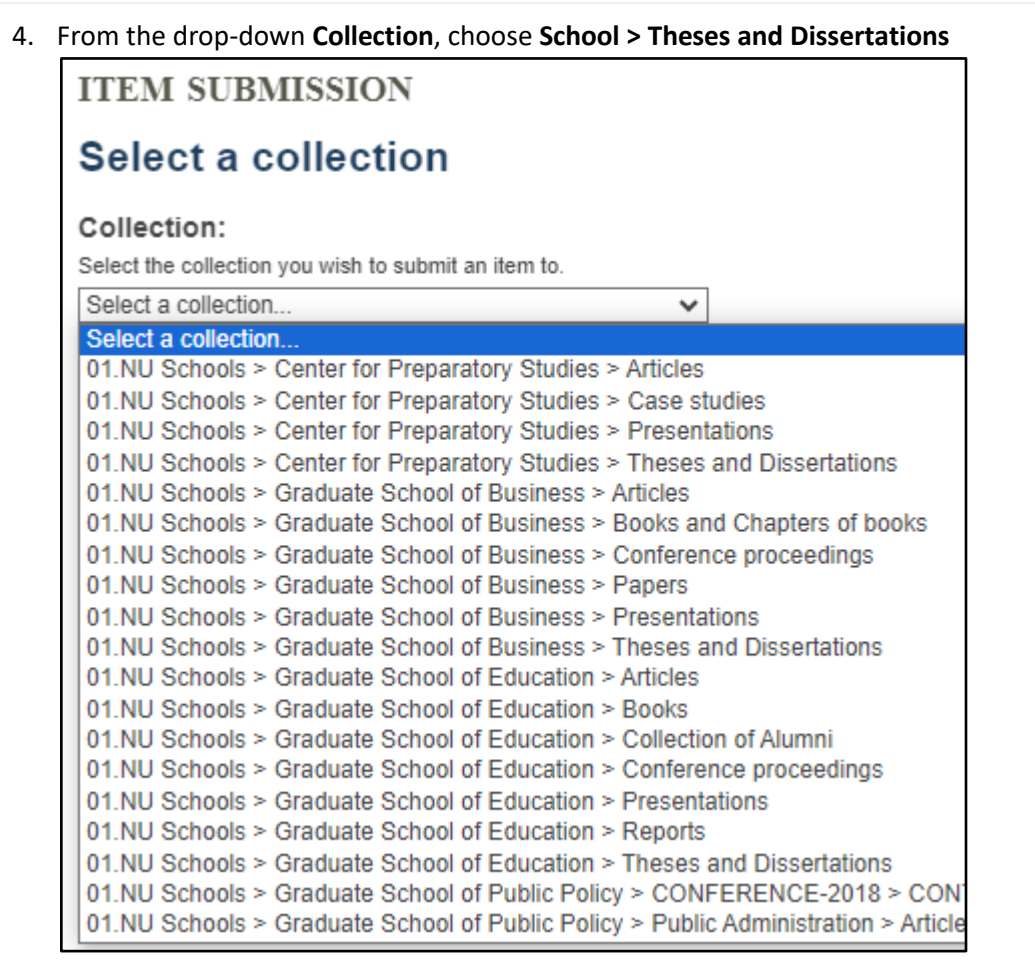

5. Select **NO** when asked if your work is published in Science Direct:

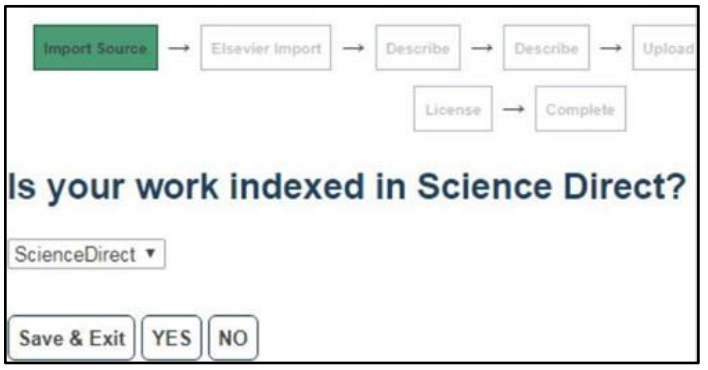

6. The following screenshots illustrate a form where essential information about the thesis must be filled in. The purpose of each field is explained below:

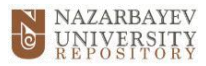

- 1. Field AUTHORS: Type in the Student's name.
- *2. Field EDITORS: ignore this field*
- *3. Field OTHERS: ignore this field*
- 4. Field TITLE: Type in the title of the thesis.
- 5. Field OTHER TITLES: Use this field if the thesis has another title (version of the title in another language or with an abbreviation, etc.)
- 6. Field DATE OF ISSUE: Indicate the thesis' defence date.

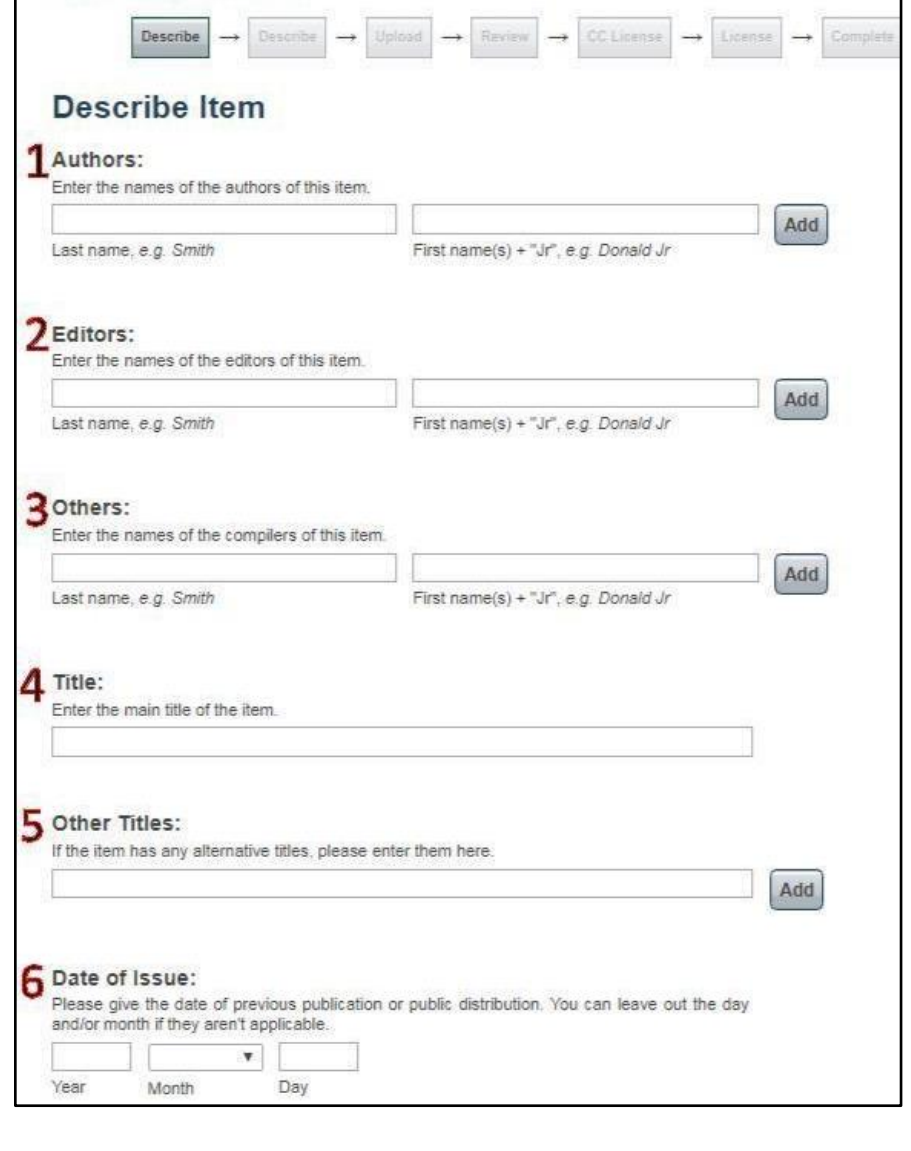

7. Field PUBLISHER: Enter the full name of the relevant NU School, for example, Nazarbayev University Graduate School of Public Policy.

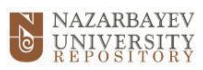

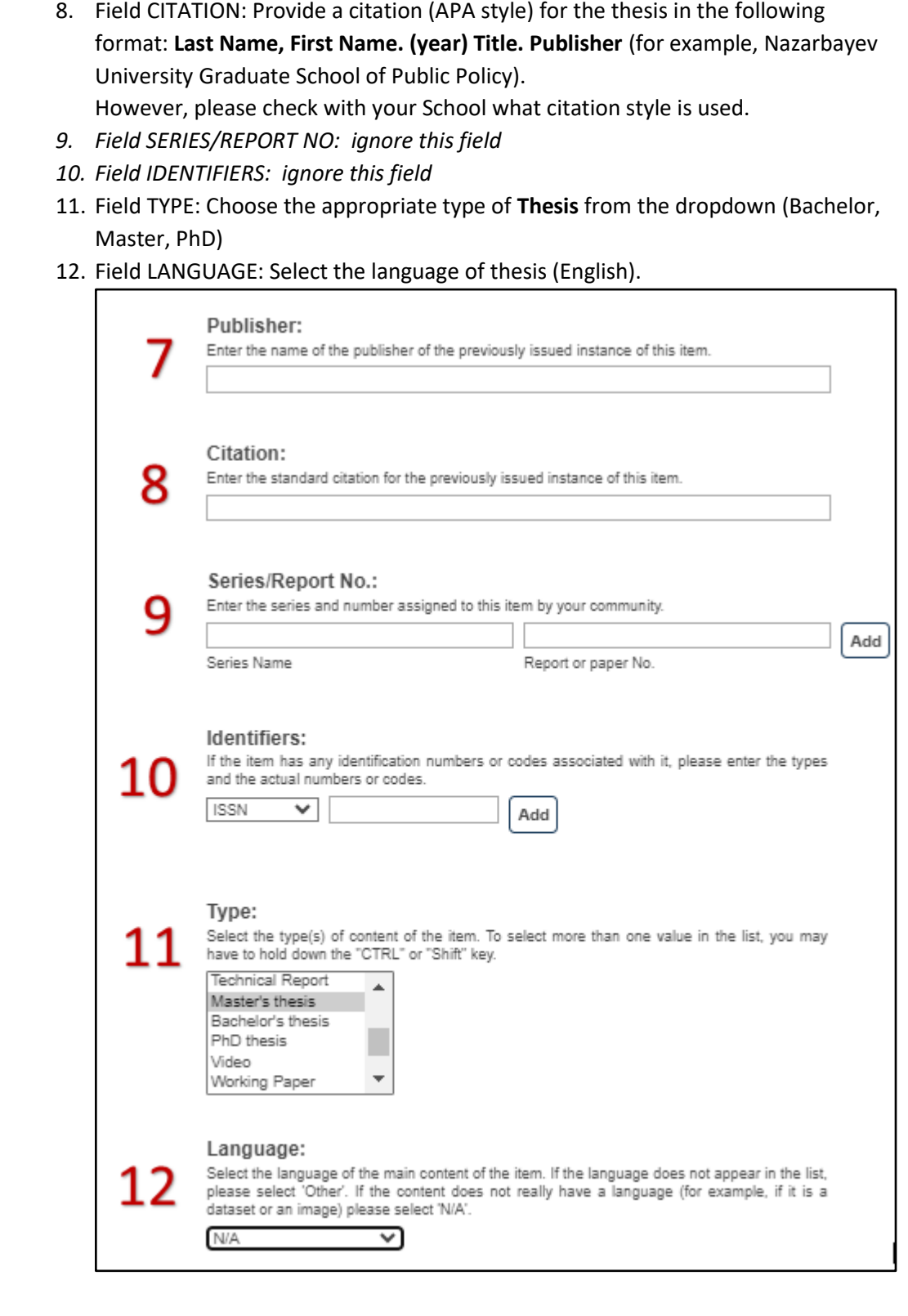

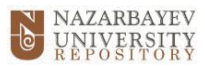

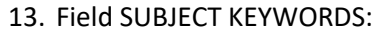

- Add one of the following: **"Type of access: Open access"** OR **"Type of access: Restricted"** OR **"Type of access: Embargo"**
- AND add main keywords describing the topic of the thesis
- 14. Field ABSTRACT: Provide an abstract of the thesis
- *15. Field SPONSORS: ignore this field*
- 16. Field DESCRIPTION: further description or comments can be added here.

Once you are done, you can save it and complete it later or proceed to the next phase by clicking **Next**.

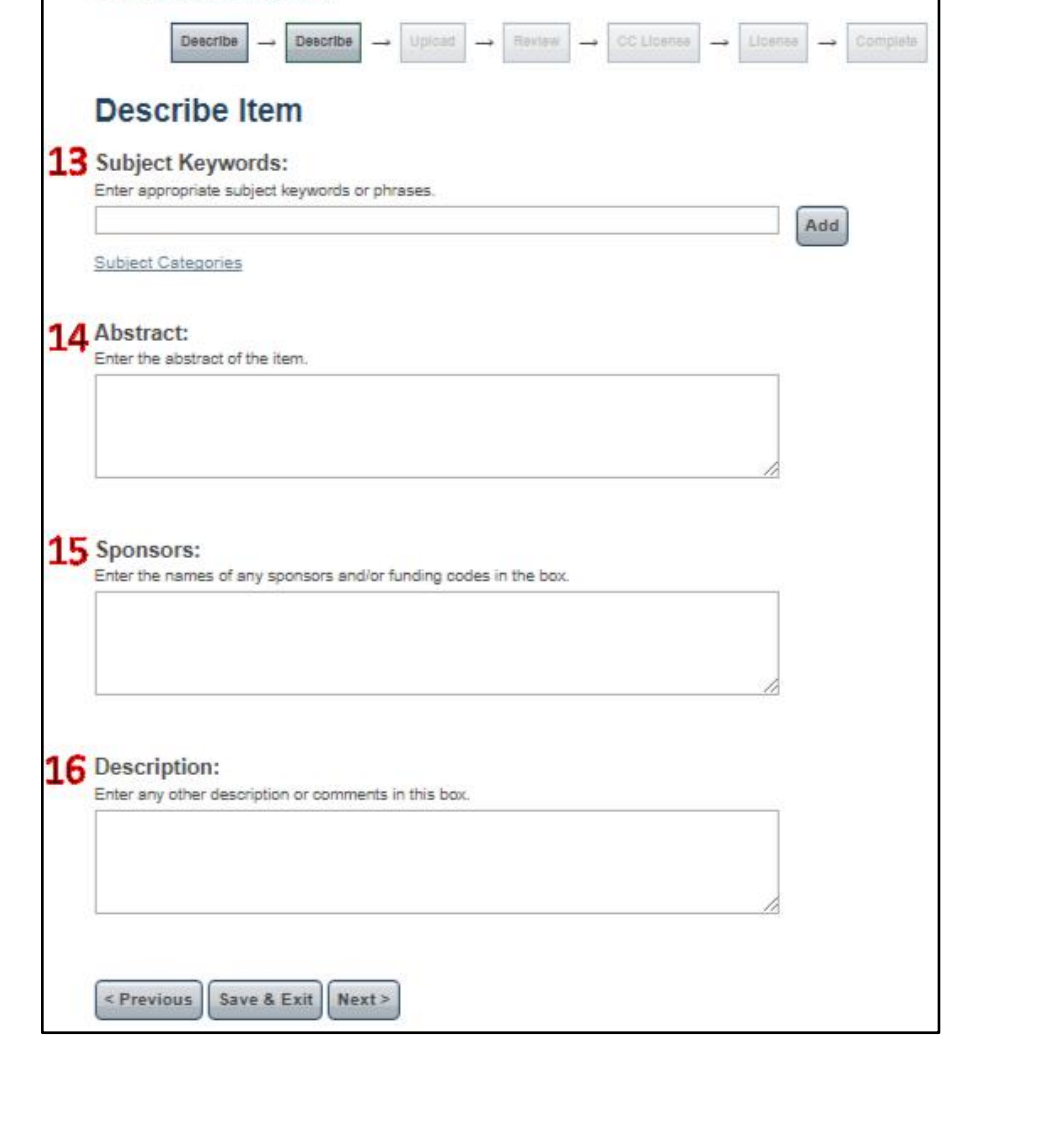

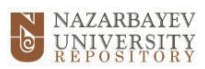

7. Upload the file in **PDF format** (find it on your hard drive, desktop, server, etc.).

Optionally, provide a description of the file uploaded, for example, **thesis**.

Please choose the type of access to your file:

- **Public**
- **Restricted**
- or **Embargo** and the embargo end date.

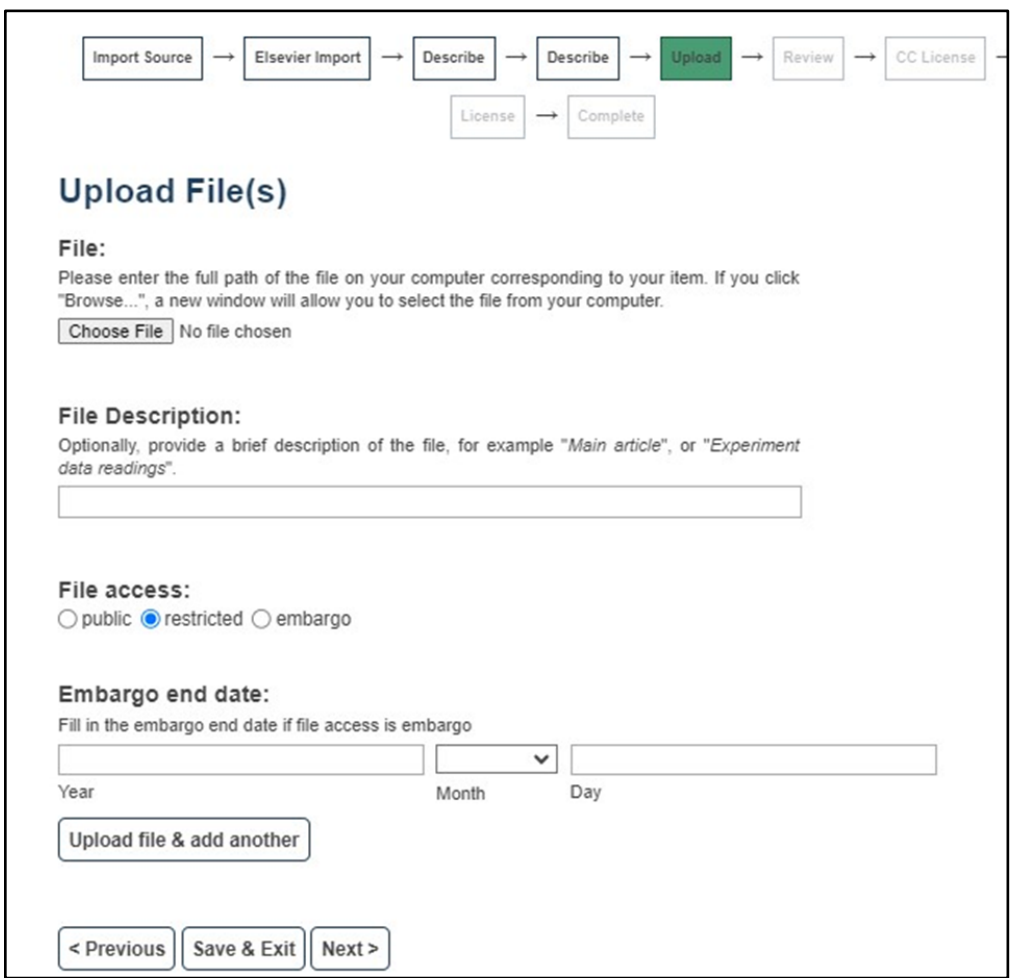

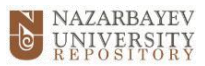

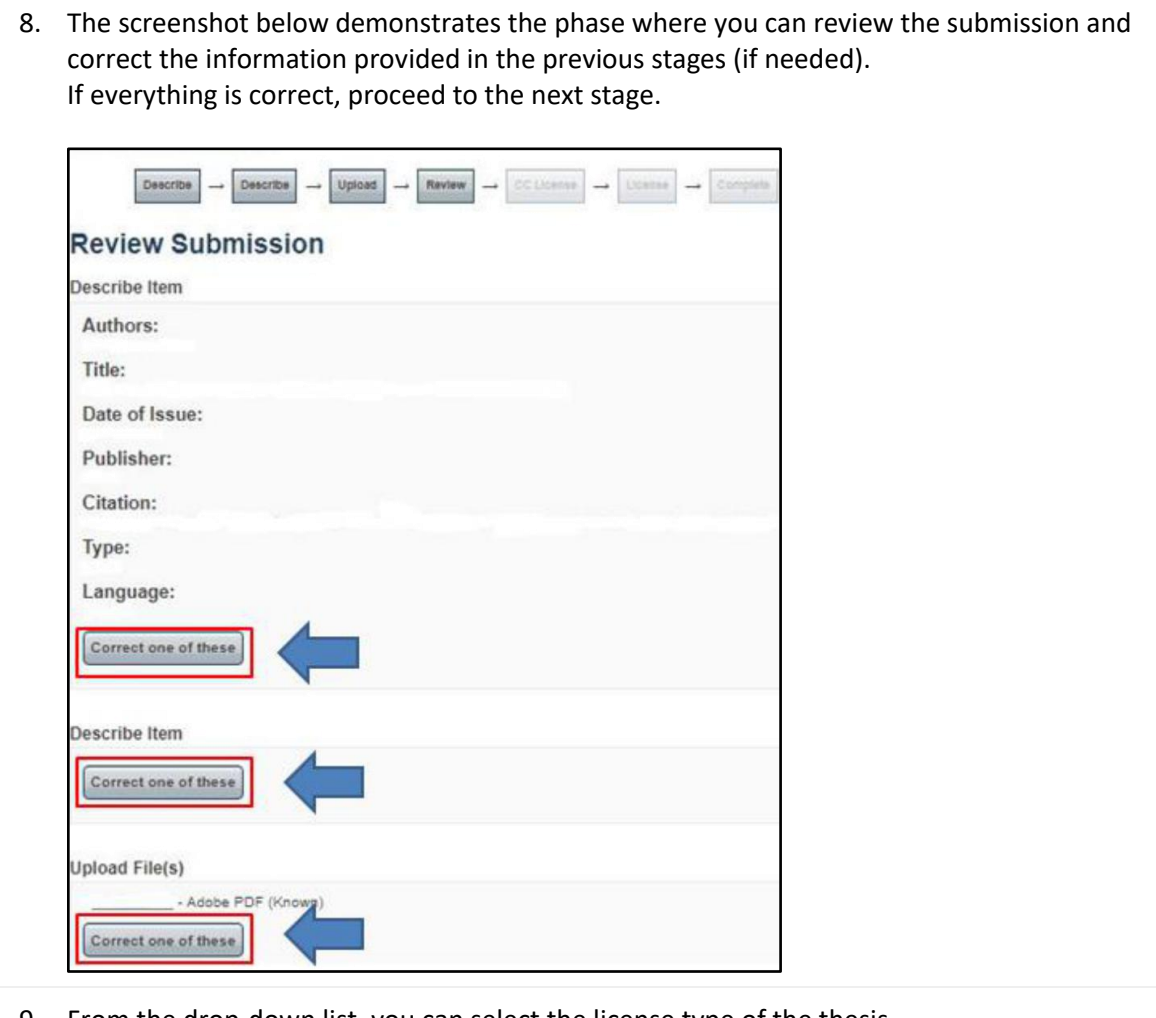

9. From the drop-down list, you can select the license type of the thesis. If you are unsure what license type you need, consult the thesis supervisor (a recommendation is to choose Creative Commons). **It is imperative: the author's consent must be obtained before the thesis is uploaded.**

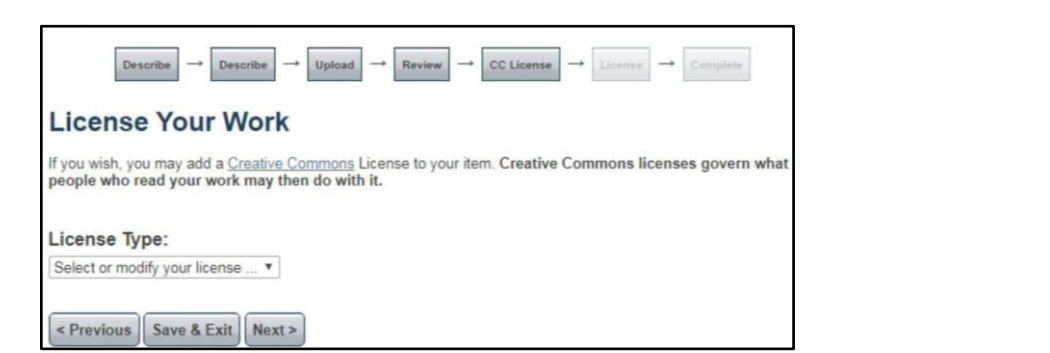

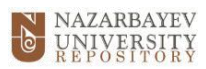

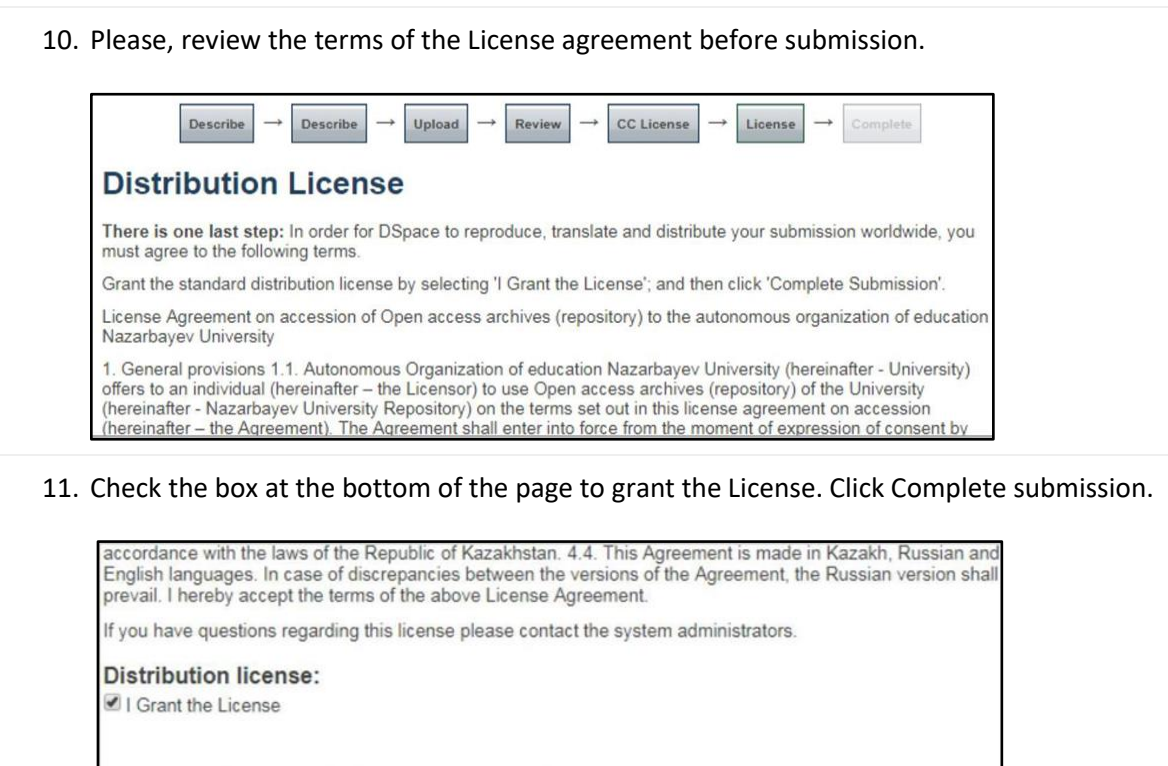

12. At the end of the submission process, the following page can be seen with further instructions on your submission. Here you can submit another item or return to the Home page.

< Previous | Save & Exit | Complete submission

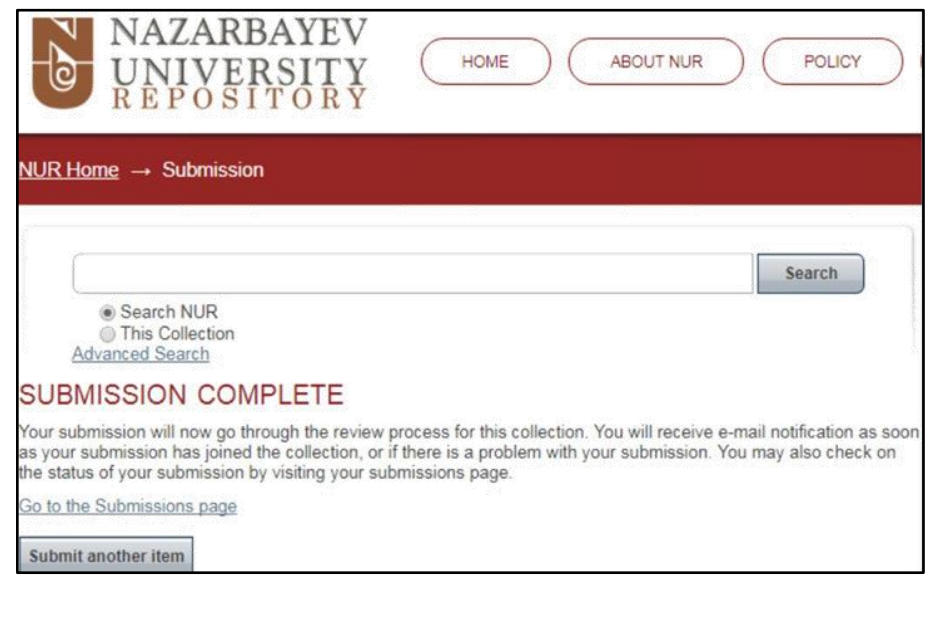

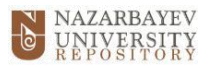

## 13. Submission status

You can check the status of your submissions at Submissions under the **My Account** box. There are three statuses a submission can have:

## 1) **Awaiting editor's attention** – a submission is still being processed by the system administrators:

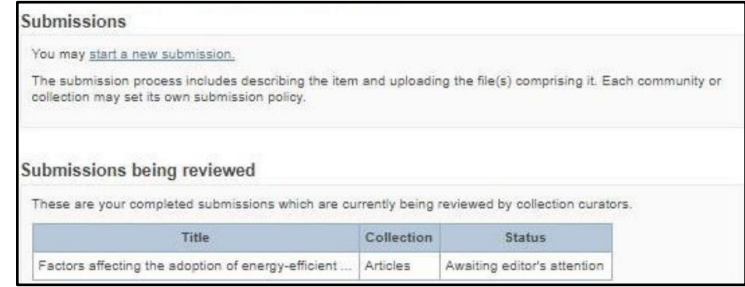

2) **Submission being edited** – a submission is temporarily rejected and some corrections should be made to the item:

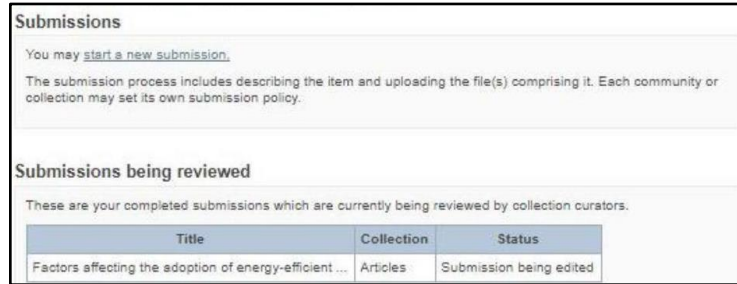

## 3) **Archived submission** – a submission has been accepted and placed in the repository for open access:

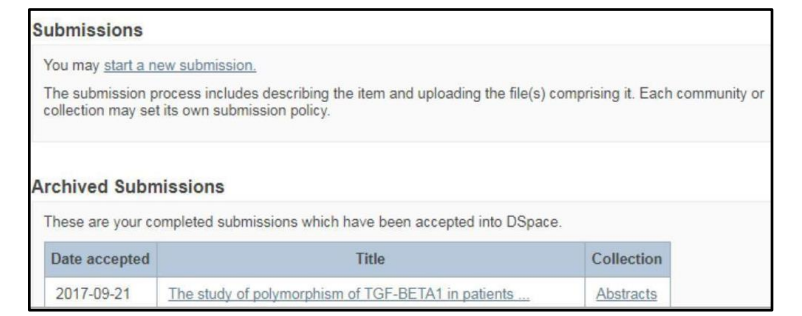